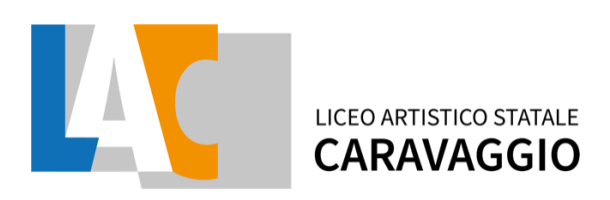

## **Circolare n.182 del 28/05/2021**

Ai Docenti Alla DSGA

### **Oggetto: Calendario e istruzioni per lo svolgimento degli scrutini finali**.

Gli scrutini di fine anno scolastico sono organizzati in parte in presenza e in parte online, tramite applicazione Meet e sono così calendarizzati:

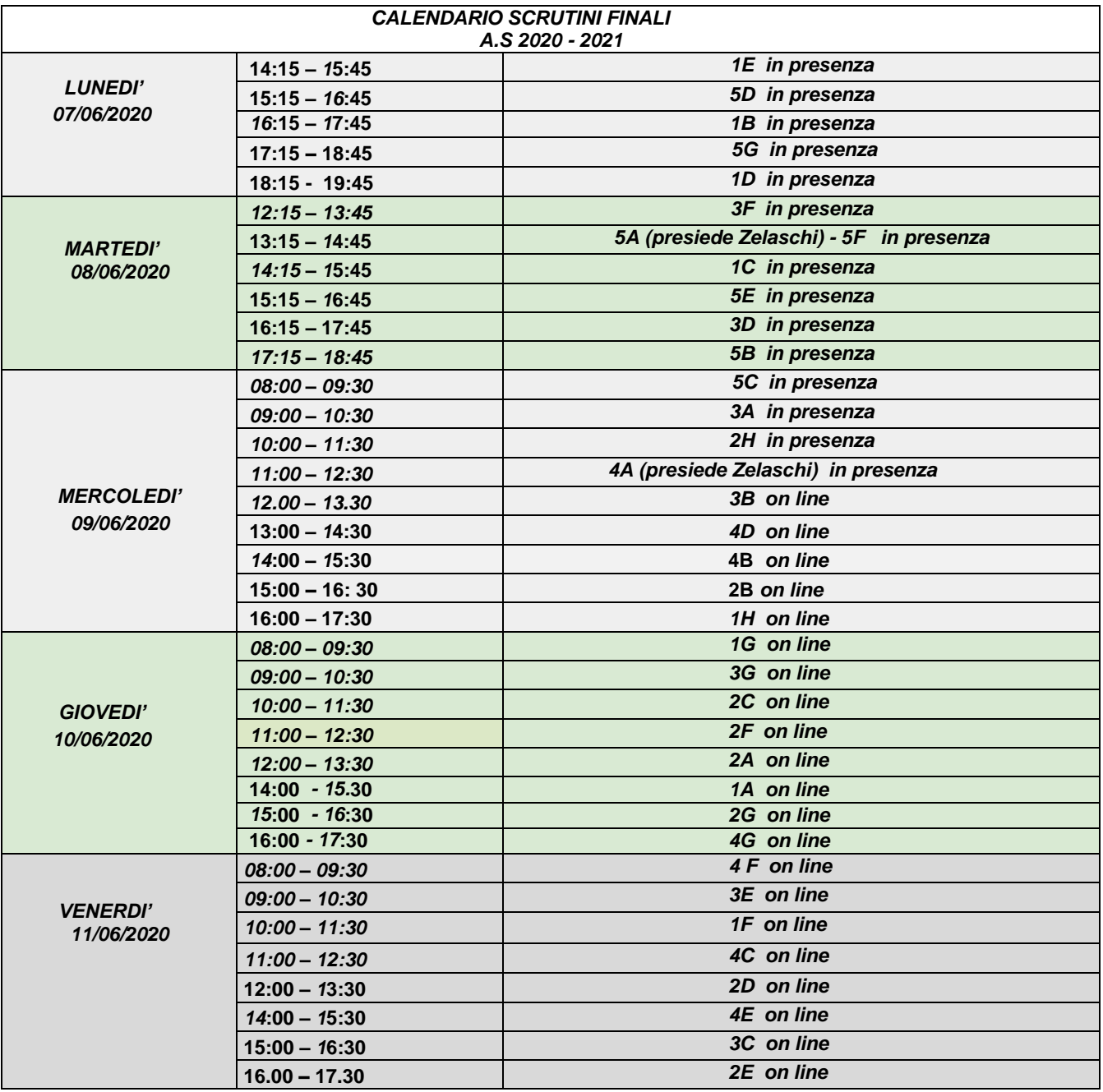

misl020003@istruzione.it posta certificata misl020003@pec.istruzione.it

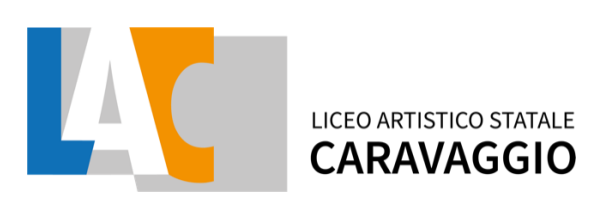

#### **ISTRUZIONI PER LO SVOLGIMENTO DEGLI SCRUTINI PER TUTTI I DOCENTI**

NEL PROPRIO REGISTRO PERSONALE ACCEDERE ALLA VOCE "VOTI PROPOSTI":

1. Prima di procedere all'inserimento dei dati per lo scrutinio si consiglia di cliccare sull'icona posta in alto a destra **independent di copiare le medie dei voti e le** assenze nelle apposite colonne. Il programma riporterà le medie calcolate automaticamente dal sistema, mentre le assenze vengono sempre sovrascritte. All'interno di questa pagina, il Docente, partendo dalla media, potrà modificare le proposte di voto per ciascun alunno per le sue materie. ATTENZIONE! È fondamentale cliccare sull'icona affinché il programma riporti le assenze orarie in automatico. Se la colonna delle assenze non viene valorizzata o tramite la copia o manualmente, in fase di scrutinio l'inserimento delle assenze dovrà essere fatto rigorosamente a mano, con perdita di tempo.

2. ATTENZIONE! L'OPERAZIONE DI CARICAMENTO DEI VOTI PROPOSTI DEVE ESSERE EFFETTUATA ENTRO LE ORE 13 DEL GIORNO PRIMA DI QUELLO PREVISTO PER LO SCRUTINIO per permettere ai coordinatori di scaricare il tabellone completo almeno il giorno prima dello scrutinio.

3. Per ogni studente con insufficienze o livelli di apprendimento non adeguatamente consolidati va compilato la scheda carenze sul Registro Elettronico: Accedendo al proprio Registro Elettronico, sempre alla voce VOTI PROPOSTI, a sinistra, nella stessa riga corrispondente al singolo studente per il quale si deve procedere alla compilazione cliccare sull'icona<sup>®</sup>, compilare e salvare, in questo modo sarà visibile dalla famiglia insieme alla pagella. In alto, in testa alla colonna dell'icona delle schede carenze trovate un pulsante  $\blacksquare$  per stampare e salvare un pdf contenente tutte le schede degli studenti compilate e salvate in precedenza. Il documento pdf dovrà essere salvato e personalmente archiviato dal docente per eventuali richieste della Segreteria Didattica.

#### **PER I COORDINATORI DI CLASSE**

Al primo accesso allo scrutinio di una classe il programma chiederà se copiare i voti proposti nel tabellone. Se si clicca su "Annulla", per effettuare l'operazione in un secondo momento occorrerà cliccare sull'apposita icona . Una volta effettuata l'operazione, non si potrà più ripetere se non chiedendo alla dirigente o alla vicepresidenza lo sblocco della funzione. QUINDI SI CONSIGLIA DI ASPETTARE IL GIORNO PRIMA DEGLI SCRUTINI, DOPO LE ORE 13 (termine ultimo per i docenti del cdc per copiare nel tabellone i propri voti) **in modo da essere sicuri che tutti i colleghi abbiano ultimato il loro inserimento**. In fase di scrutinio on line il coordinatore, dopo aver aperto il tabellone con le sue credenziali, condividerà lo schermo del proprio dispositivo con i colleghi del CDC. In questa fase se lo scrutinio è online, il coordinatore sarà l'unico a poter gestire tutte le fasi dello scrutinio nella piattaforma AXIOS.

# LICEO ARTISTICO STATALE **CARAVAGGIO**

In questa schermata NON è possibile effettuare alcuna modifica poiché la pagina è di sola visualizzazione. Per effettuare le modifiche durante lo scrutinio, sarà necessario entrare nella scheda del singolo alunno tramite l'apposita icona posizionata accanto al nome di ciascuno studente, pertanto si deve procedere allo scrutinio alunno per alunno. Cliccando sull'icona "Scheda Alunno" apparirà la scheda dell'alunno nella quale sarà possibile modificare o inserire tutti i dati necessari al fine dello scrutinio.

I SEGRETARI E I COLLEGHI DEL CDC DEVONO IN OGNI MODO GARANTIRE IL MASSIMO SUPPORTO E CONTROLLO NELLE OPERAZIONI DA EFFETTUARE IN QUANTO RESPONSABILI DELLA CORRETTA REALIZZAZIONE DEL TABELLONE E DEL VERBALE IN TUTTE LE LORO PARTI.

**Per le classi seconde** si ricorda che vanno compilate, durante lo scrutinio, le certificazioni delle competenze. Fare attenzione a selezionare il verbale denominato "SS\_2020\_21\_Verbale\_classi …..\_finale" relativo alla classe corrispondente.

Negli esiti finali si dovrà scegliere SOLO TRA: ● ammesso/a. ● non ammesso/a alla classe successiva. ● ammesso/a ● non ammesso/a agli esami di stato. ● mancata validità dell'anno •sospensione del giudizio.

Una volta terminate le operazioni di scrutinio si potrà proseguire provvedendo a firmare il Tabellone da allegare agli atti ed il Verbale accedendovi dall'apposita icona. Una volta effettuata la chiusura dello scrutinio si deve utilizzare la funzione per firmare il tabellone digitalmente anche se lo scrutinio è in presenza, ogni docente potrà entrare nell'apposita funzione per apporre la propria firma ed effettuare la stampa in pdf del tabellone firmato.

**SOLO PER LE CLASSI QUINTE** (i cui scrutini sono tutti in presenza) si chiede, oltre alla spunta per la "firma" digitale, di apporre anche la firma sul tabellone e sul verbale cartaceo in modo da poterlo consegnare al presidente della commissione. I verbali e i tabelloni dovranno essere salvati dai coordinatori e segretari e dovranno anche essere da loro conservati per eventuali richieste della segreteria didattica che, appena chiuso lo scrutinio provvederà a scaricarli da Axios.

Per le classi quinte si segnala che il ricalcolo dei crediti per la classe III e IV è già stato fatto da axios e quindi comparirà' automaticamente e cosi' pure le fasce di credito per la classe V.

CONTROLLARE BENE CHE NEL TABELLONE CI SIANO TUTTI I VOTI, TUTTI I CREDITI, LE ASSENZE.

#### **I VERBALI DEVONO ESSERE REDATTI CON CURA RIPORTANDO LE MOTIVAZIONI DI TUTTE LE DECISIONI PRESE.**

Nel caso di decisione di non ammissione alla classe successiva il coordinatore dovrà provvedere ad avvisare la famiglia prima della pubblicazione dei risultati prevista per le classi quinte il giorno mercoledì 9 giugno e per tutte le altre classi prevista per sabato 12 giugno.

> La Dirigente scolastica Dott.ssa Annalisa Esposito

Tel. 02 2846948/02 2847459 misl020003@istruzione.it posta certificata misl020003@pec.istruzione.it Firmato da: ESPOSITO ANNALISA 28/05/2021 14:39:39